*User Guide to the OECD Product Release and Exposure Data Warehouse*

# <span id="page-1-0"></span>Table of Contents

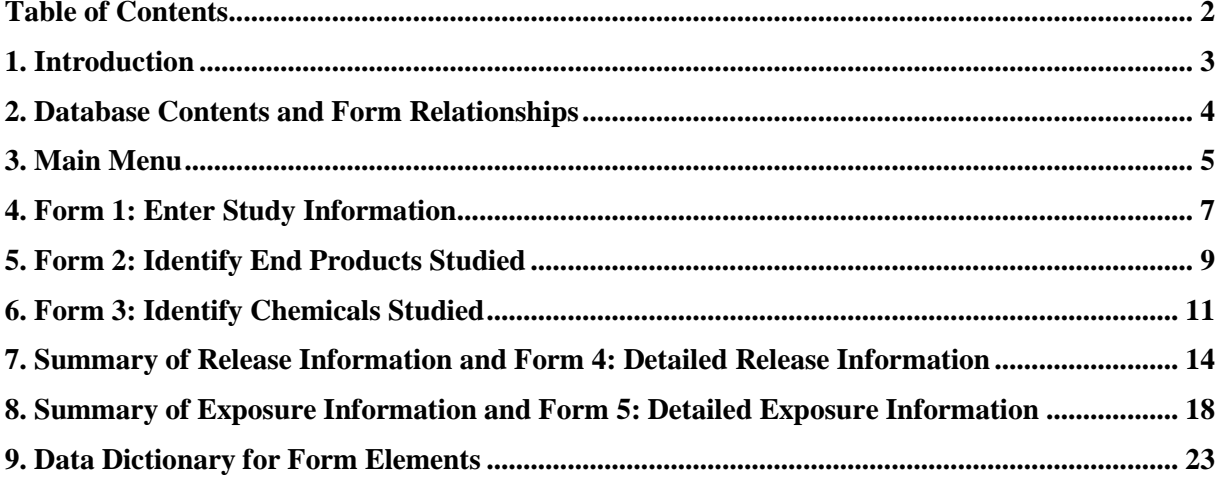

# Figures

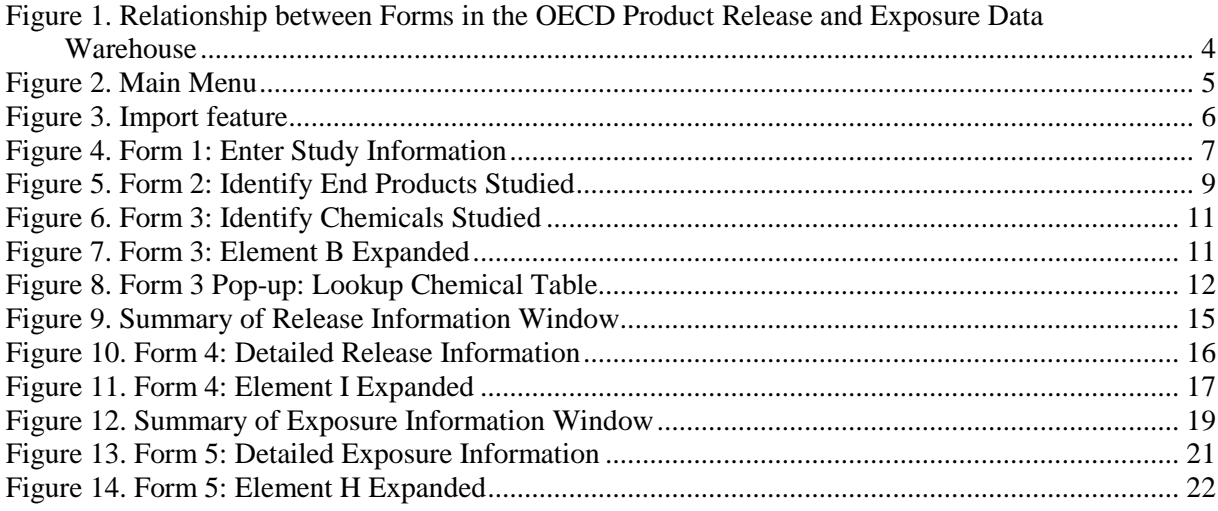

### **1. Introduction**

<span id="page-2-0"></span>Welcome to the OECD Product Release and Exposure Data Warehouse. The Data Warehouse is a Microsoft® Access 2016 database designed to house existing data on releases of chemicals from, and exposures to, commercial and consumer end products. This User Guide will help you navigate through the process of entering new study information, updating existing study information, and accessing summaries of available data using database forms.

In addition to the Main Menu, there are five forms in which you can enter or update information on a specific study:

- Form 1: Enter Study Information
- Form 2: Identify End Products Studied
- Form 3: Identify Chemicals Studied
- Form 4: Detailed Release Information
- Form 5: Detailed Exposure Information

This User Guide presents screen shots of the forms and describes the individual data elements in each of these forms so you can enter new or update existing information and develop summaries of this information to fit your assessment needs.

### **2. Database Contents and Form Relationships**

<span id="page-3-0"></span>To access the forms, open the database in Microsoft® Access 2007 or a newer version. When prompted, update your security options by enabling the content after you open the  $database<sup>1</sup>$ .

Figure 1 illustrates the relationship and flow of the forms contained in the database. They are designed to populate backend (hidden) database tables while you enter information into the forms. The forms provide a simple approach to data entry and access to the existing data.

<span id="page-3-1"></span>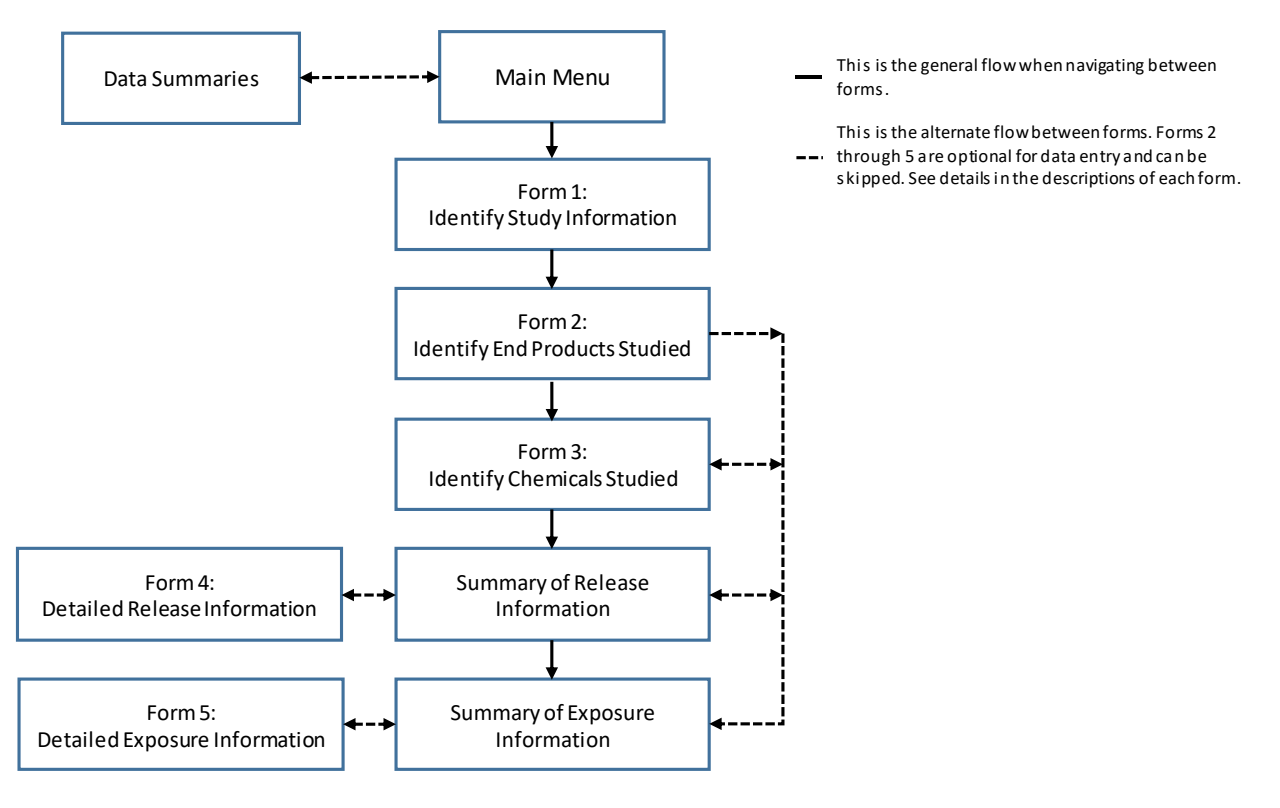

**Figure 1. Relationship between Forms in the OECD Product Release and Exposure Data Warehouse**

 $\overline{a}$ 

<sup>&</sup>lt;sup>1</sup> Security settings may be different on each computer. You may receive a security warning when you open the Data Warehouse indicating that "Some active content has been disabled." In order to access the database forms and its contents, select the "Enable this content" button next to the security warning.

### **3. Main Menu**

<span id="page-4-0"></span>By default, the Main Menu will automatically open when you open the database. As illustrated in Figure 2, the Main Menu provides a summary of studies that currently exist in the database. The term "study" can include technical articles, assessment reports, or survey results. From the Main Menu, you can enter new study information or select a study that was previously entered.

#### **Figure 2. Main Menu**

<span id="page-4-1"></span>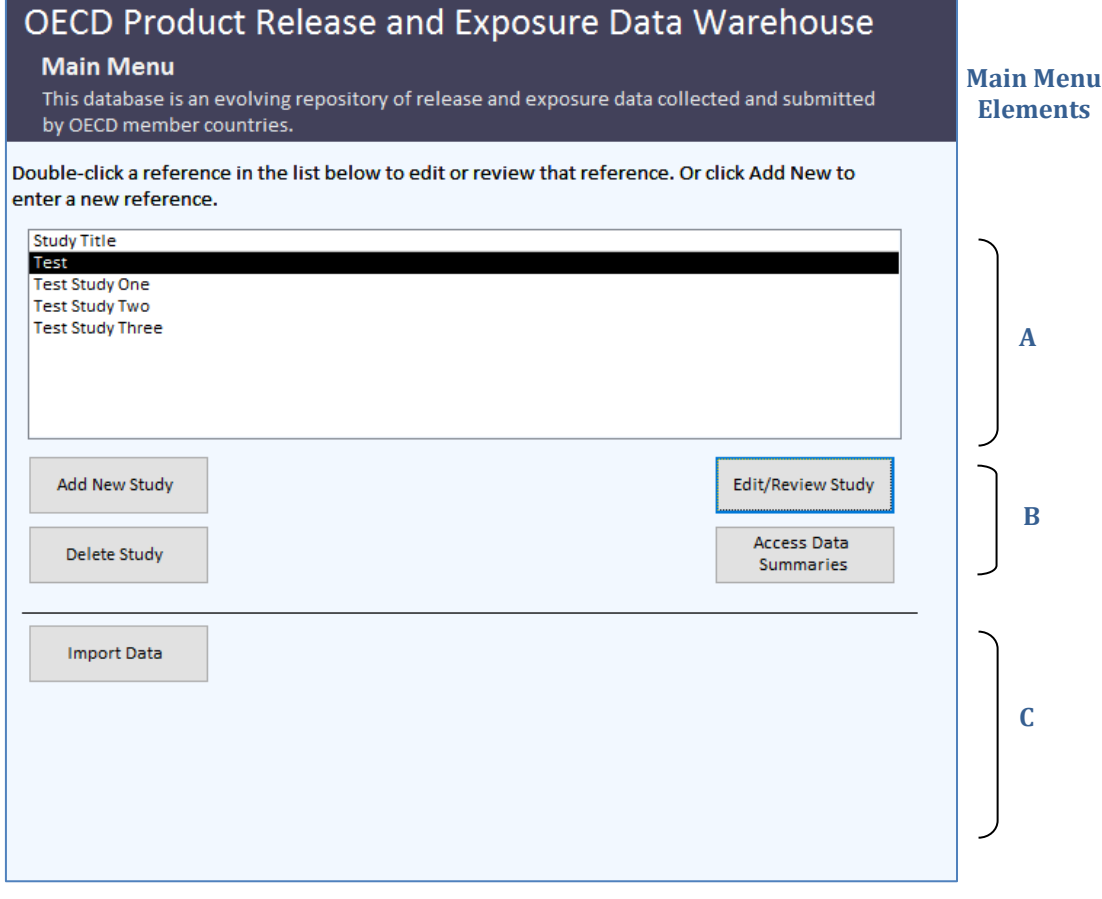

#### *Main Menu Elements*

- A. Shows you the studies that currently exist in your database. Each study is uniquely identified by a Study ID.
- B. There are four navigation buttons that you can use to navigate away from the Main Menu. If adding a new study, click on Add New Study. If deleting an existing study, select the study and click on Delete Study. If editing or reviewing an existing study, select the study and then click on Edit/Review Study. To see an overview of data currently included in the database, click on Access Data Summaries.

C. Allows you to disseminate multiple copies of the database to additional users for data entry and at completion, compile the information from the database copies into one central database (see below).

#### *Import Feature*

<span id="page-5-0"></span>The import feature allows you to combine study information entered in multiple databases into a centralized database. To import data, first save the database(s) to be imported in a file location separate from the master database. Then, click Import Data and enter the file path where these database(s) are stored (Figure 3). Note the import routine will attempt to import data from all files from the specified file path and will not check for duplicate data between the files.

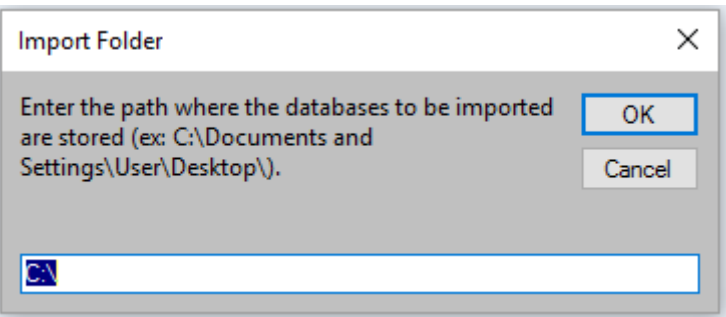

**Figure 3. Import feature**

### **4. Form 1: Enter Study Information**

<span id="page-6-0"></span>Form 1 allows you to enter general information on the study (Figure 4). If you selected to edit or review an existing study from the Main Menu, Form 1 will automatically display the information that was previously entered for that study. If you selected to add a new study, Form 1 will open as an empty form. Enter the appropriate information (where available) about the study into Form 1. Note that the only required element in this form in order to navigate to the next form is the Title of Study or Report.

#### **Figure 4. Form 1: Enter Study Information**

<span id="page-6-1"></span>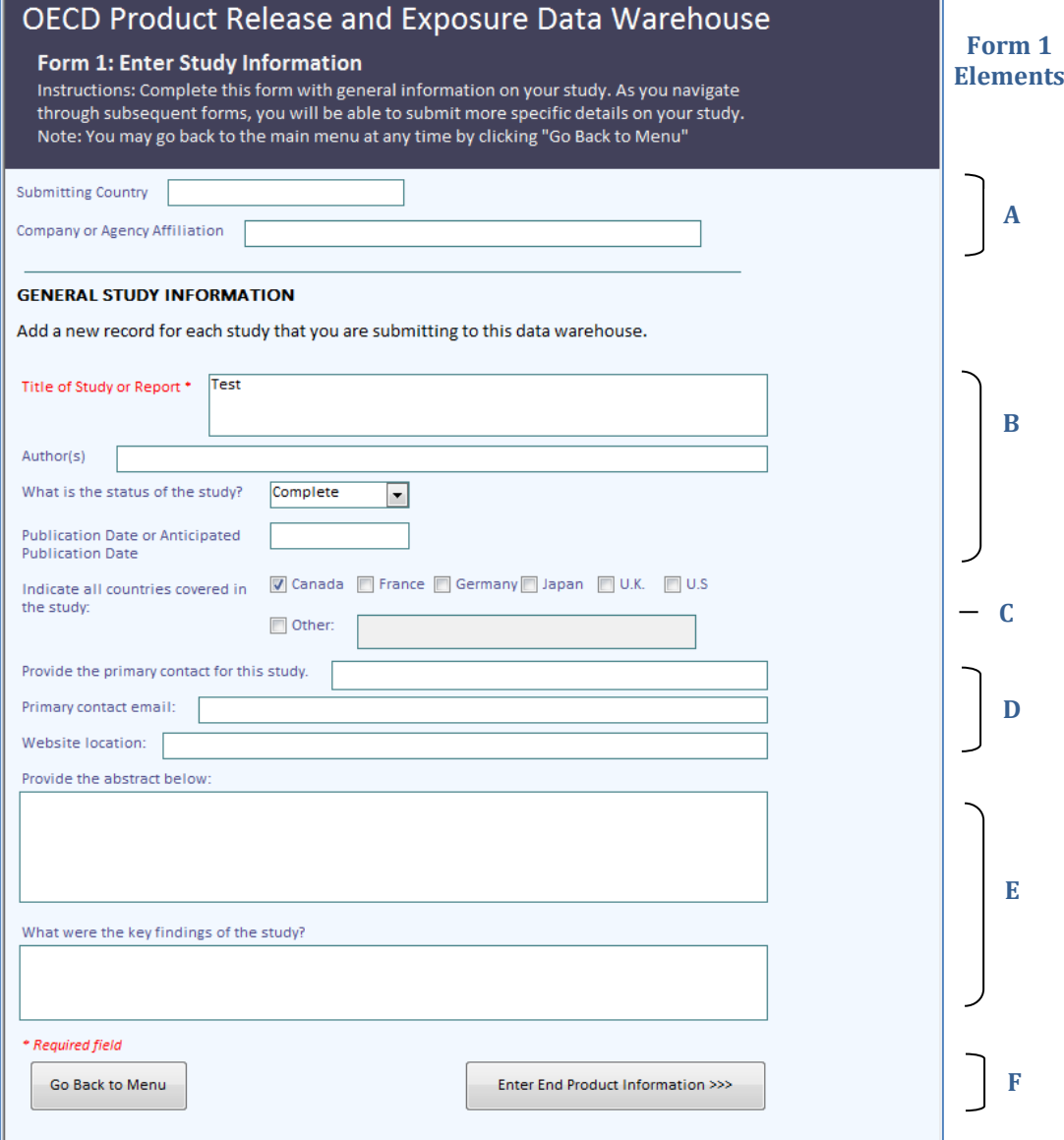

#### *Form 1 Elements*

- A. Collects information on the organization submitting information on the study, including the country that is submitting the study and the respective company or agency.
- B. Title of Study or Report. The study title must be completed since it is carried through to subsequent forms as Study: [Title of Study]. Also includes supplemental information on the authors of the study, whether the study is ongoing or complete, and the date the study was published.
- C. Lists the geographic scope of the study. Select the country (or countries) that are relevant to the study. If a country is not listed, select 'Other' and list each of the countries separated by a semicolon (;).
- D. Identifies information for the primary point of contact to discuss details of the study if questions arise. Also includes website URL to download and/or locate additional information on the study, if applicable.
- E. Requests an abstract that summarizes the objectives of the study and the findings related to general, product- and/or chemical-specific release and exposure information.
- F. Navigation buttons to go to the next form (Form 2: Identify End Product Studied) or to Go Back to Menu (Main Menu).

### **5. Form 2: Identify End Products Studied**

<span id="page-8-0"></span>Form 2 is an optional form (Figure 5). If your study contains product-specific release or exposure data, you can enter all the end products included in your study and report these results by end product. Note that the title of the study from Form 1 is identified underneath the instructions for Form 2. Although this form is optional, in order to navigate to the next form, you must choose to skip this form or select an end product.

#### **Figure 5. Form 2: Identify End Products Studied**

<span id="page-8-1"></span>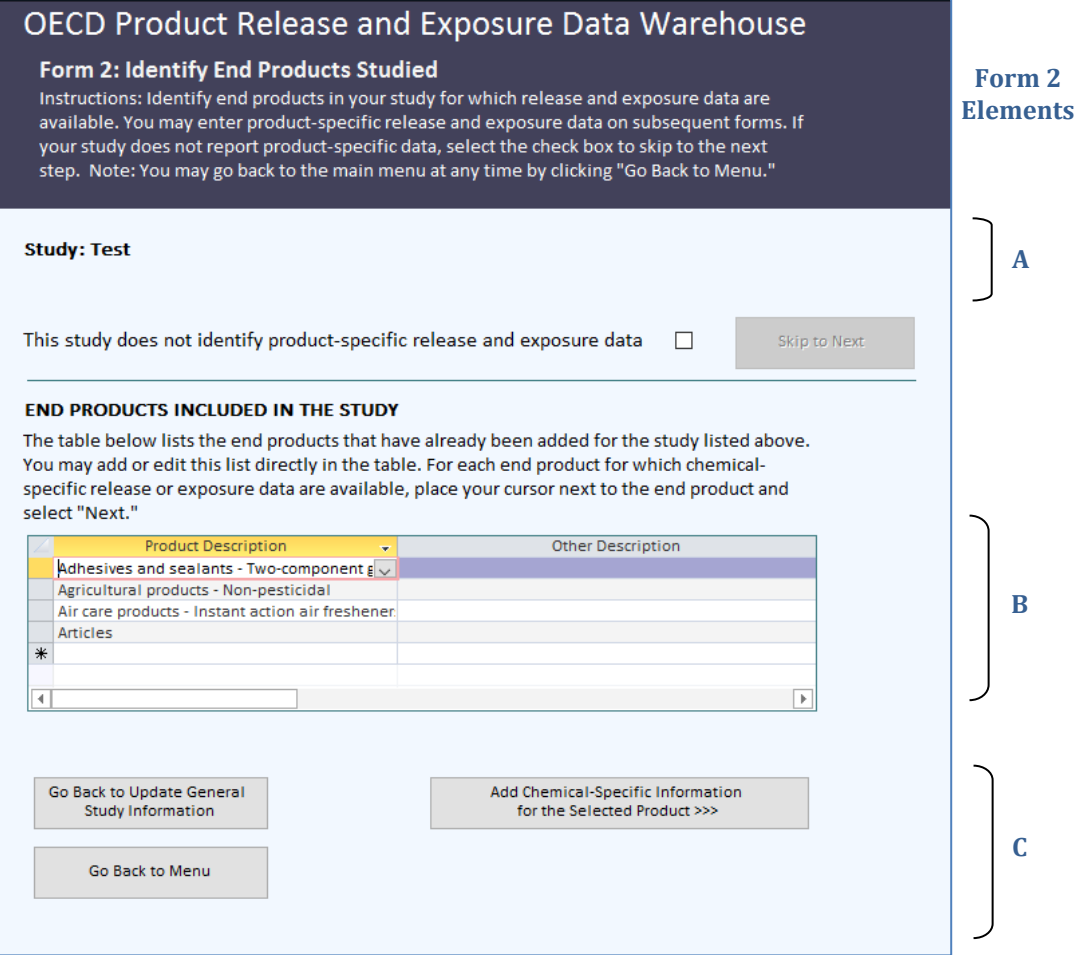

#### *Form 2 Elements*

A. If your study "does not identify product-specific release and exposure data", Skip to Next form (Form 3: Identify Chemicals Studied). Click on the check box to activate this navigation button. In doing so, you will not be able to enter end products described in Form 2 Element B and you will deactivate the navigation buttons described in Form 2 Element C. When you skip this form, subsequent forms will identify the product as Product: Not specified.

- B. Provides a drop-down list in the Product Description column to select end products that are included in your study. Add a separate record for each end product or group of end products for which you have additional release and exposure information. Where the end products are not listed in Product Description, select Not Listed (Add Description) in the drop-down list and provide a description in the Other Description field.
- For instances where you may have general (non-product-specific) and product-specific information to add from the study, you can enter both types of information by toggling the check box associated with Form 2 Element A.
- C. Navigation buttons to go to Add Chemical-Specific Information for the Selected Product (Form 3), or to Go Back to Updated General Study Information (Form 1), or to Go Back to Menu (Main Menu). In order to go to Form 3, first select the end product for which you would like to add information and then click "Next". The end product is carried through to subsequent forms as Product: [Selected End Product].

### **6. Form 3: Identify Chemicals Studied**

<span id="page-10-0"></span>Form 3 is an optional form (Figure 6-7). If your study contains chemical-specific release or exposure data, you can identify all the chemicals included in your study and report these results by chemical. Note that the title of the study from Form 1 and the specified end product from Form 2 are identified underneath the instructions for Form 3. Although this form is optional, in order to navigate to the next form, you must choose to skip this form or select a chemical.

#### **Figure 6. Form 3: Identify Chemicals Studied**

<span id="page-10-1"></span>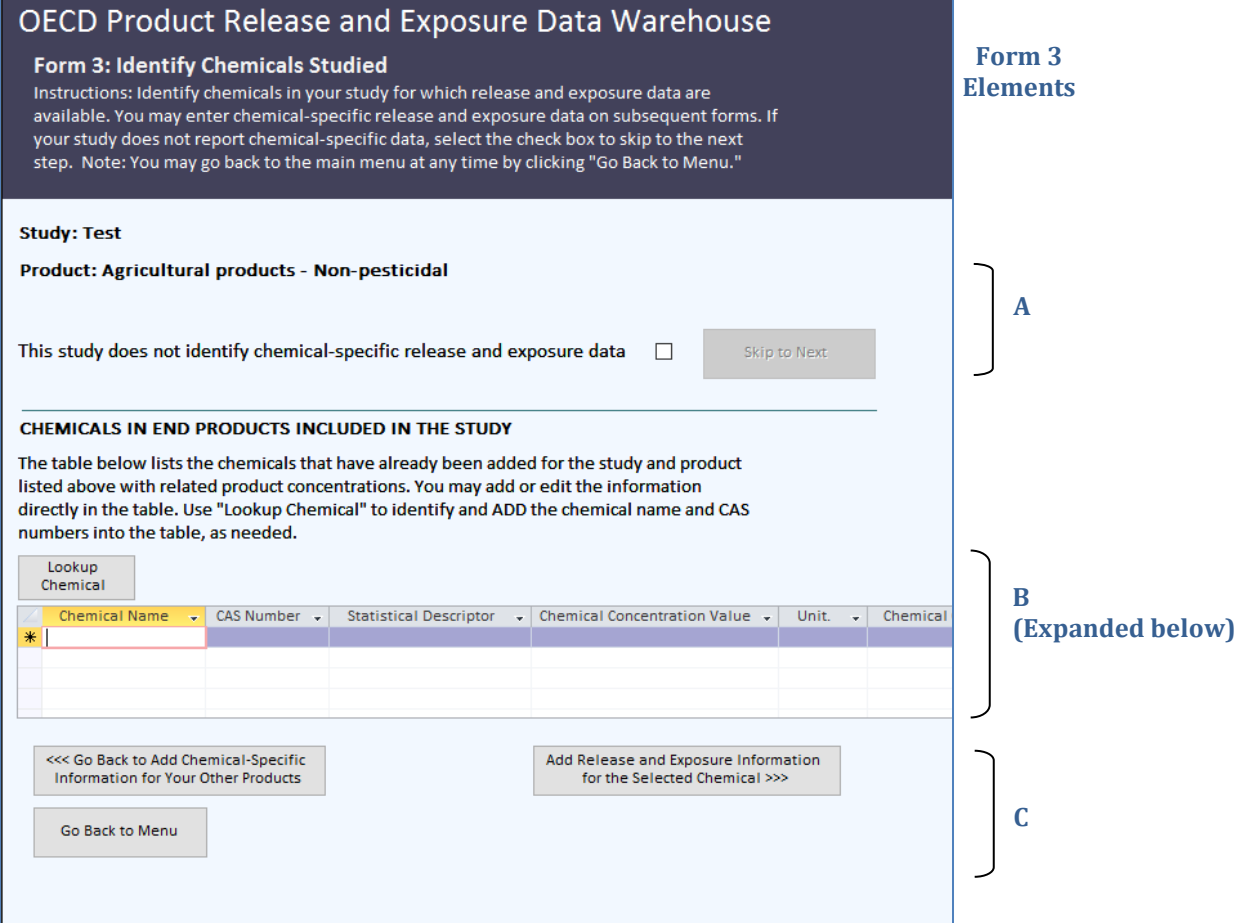

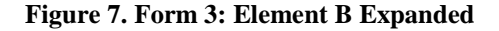

<span id="page-10-2"></span>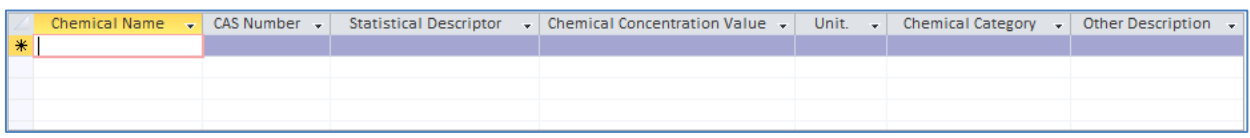

**Figure 8. Form 3 Pop-up: Lookup Chemical Table**

<span id="page-11-0"></span>

| chemical.                                                                        | Form 3 and close this window. Click Close Window to exit this window without selecting a |  |
|----------------------------------------------------------------------------------|------------------------------------------------------------------------------------------|--|
| <b>Chemical Name</b>                                                             | <b>CAS Number</b>                                                                        |  |
| Formaldehyde                                                                     | $50 - 00 - 0$                                                                            |  |
| Guanidine, hydrochloride (1:1)                                                   | $50 - 01 - 1$                                                                            |  |
| Pregna-1,4-diene-3,20-dione, 9-fluoro-11,17,21-trihydroxy-16-methyl-, (150-02-2) |                                                                                          |  |
| Azirino[2',3':3,4]pyrrolo[1,2-a]indole-4,7-dione, 6-amino-8-[[(aminocart 50-07-7 |                                                                                          |  |
| Cyclohexanol, 4-methylene-3-[(2E)-2-[(1R,3aS,7aR)-octahydro-7a-methy 50-14-6     |                                                                                          |  |
| Propanoic acid, 2-hydroxy-                                                       | $50 - 21 - 5$                                                                            |  |
| Pregn-4-ene-3,20-dione, 11,17,21-trihydroxy-, (11.beta.)-                        | $50 - 23 - 7$                                                                            |  |
| Pregna-1,4-diene-3,20-dione, 11,17,21-trihydroxy-, (11.beta.)-                   | $50 - 24 - 8$                                                                            |  |
| Benzene, 1.1'-(2.2.2-trichloroethylidene)bis[4-chloro-                           | $50 - 29 - 3$                                                                            |  |
| Benzolalpyrene                                                                   | $50 - 32 - 8$                                                                            |  |
| 3,5-Pyrazolidinedione, 4-butyl-1,2-diphenyl-                                     | $50 - 33 - 9$                                                                            |  |
| 2-Propanaminium, N-methyl-N-(1-methylethyl)-N-[2-[(9H-xanthen-9-ylc 50-34-0      |                                                                                          |  |
| Cinchonan-9-ol, 6'-methoxy-, (9S)-, sulfate (2:1)                                | $50 - 54 - 4$                                                                            |  |
| Yohimban-16-carboxylic acid, 11,17-dimethoxy-18-[(3,4,5-trimethoxyber 50-55-5    |                                                                                          |  |
| D-Ribose                                                                         | $50 - 69 - 1$                                                                            |  |
| D-Glucitol                                                                       | $50 - 70 - 4$                                                                            |  |
| 2,4,5,6(1H,3H)-Pyrimidinetetrone                                                 | $50 - 71 - 5$                                                                            |  |
| Benzoic acid, 2-(acetyloxy)-                                                     | $50 - 78 - 2$                                                                            |  |
|                                                                                  | $50 - 79 - 3$                                                                            |  |
| Benzoic acid, 2,5-dichloro-                                                      |                                                                                          |  |
| L-Ascorbic acid                                                                  | $50 - 81 - 7$                                                                            |  |

#### *Form 3 Elements*

- A. If your study "does not identify chemical-specific release and exposure data", click on the check box and Skip to Next (Form 4: Summary of Release Information). When you click on the check box, it will activate the Skip to Next navigation button. In doing so, you will not be able to enter chemical information described in Form 3 Element B and you will deactivate the navigation buttons described in Form 3 Element C. When you skip this form, subsequent forms will identify the chemical as Chemical: Not specified.
- B. Provides a lookup function (Lookup Chemical) to identify the chemical name and CAS Number, which you can select from a pop-up window (Figure 8). Once the chemical is selected, it will auto-populate in the form under Chemical Name and CAS Number. This form element also collects information on the composition of the chemical in an end product or in a mixture of chemicals assessed as part of the study. In Figure 7, there are additional options to enter the Chemical Concentration and to select a Chemical Category (from a drop-down list) for which study results are available. When entering Chemical Concentration, select the appropriate statistical descriptor and unit associated with the value being entered, or enter a user-defined statistical descriptor and unit. Where a chemical category is not listed, select "Other" in the drop-down list and provide a description in the Other Description field.
- C. For instances where you may have general (non-chemical-specific) and chemicalspecific information to add from the study, you can enter both types of information by toggling the check box associated with Form 3 Element A.

D. Navigation buttons to go to Add Release and Exposure Information for the Selected Chemical (Form 4) or to Go Back to Add Chemical-Specific Information for Your Other Products (Form 2) or to Go Back to Menu (Main Menu). In order to go to Form 4, first select the chemical for which you would like to add information and then click "Next". The chemical is carried through to subsequent forms as Chemical: [Selected Chemical or Chemical Category].

### <span id="page-13-0"></span>**7. Summary of Release Information and Form 4: Detailed Release Information**

The Summary of Release Information window provides a summary of the existing release information for the specific study, end product, and chemical that was previously selected. From this window, you may add new information or edit/review existing information, which will lead you to the appropriate Form 4 containing the detailed information. Note that the title of the study from Form 1, the specified end product from Form 2, and the chemical from Form 3 are identified underneath the instructions for the Summary of Release Information window and for Form 4. The Summary of Release Information window (Figure 9) summarizes release scenarios for the specified product and chemical you selected in this study. Form 4: Detailed Release Information (Figure 10-11) contains a detailed summary of the selected release scenario from the Summary of Release Information window.

Form 4 is designed to allow you to add multiple scenarios for each combination of product and chemical for this study. To add release or exposure scenarios for a different chemical and/or product, you may Add Release Information for Other Chemicals or End Products in this Study (Form 3), then Add Release Information for Other Chemicals or End Products in this Study (Form 2) to select a new combination.

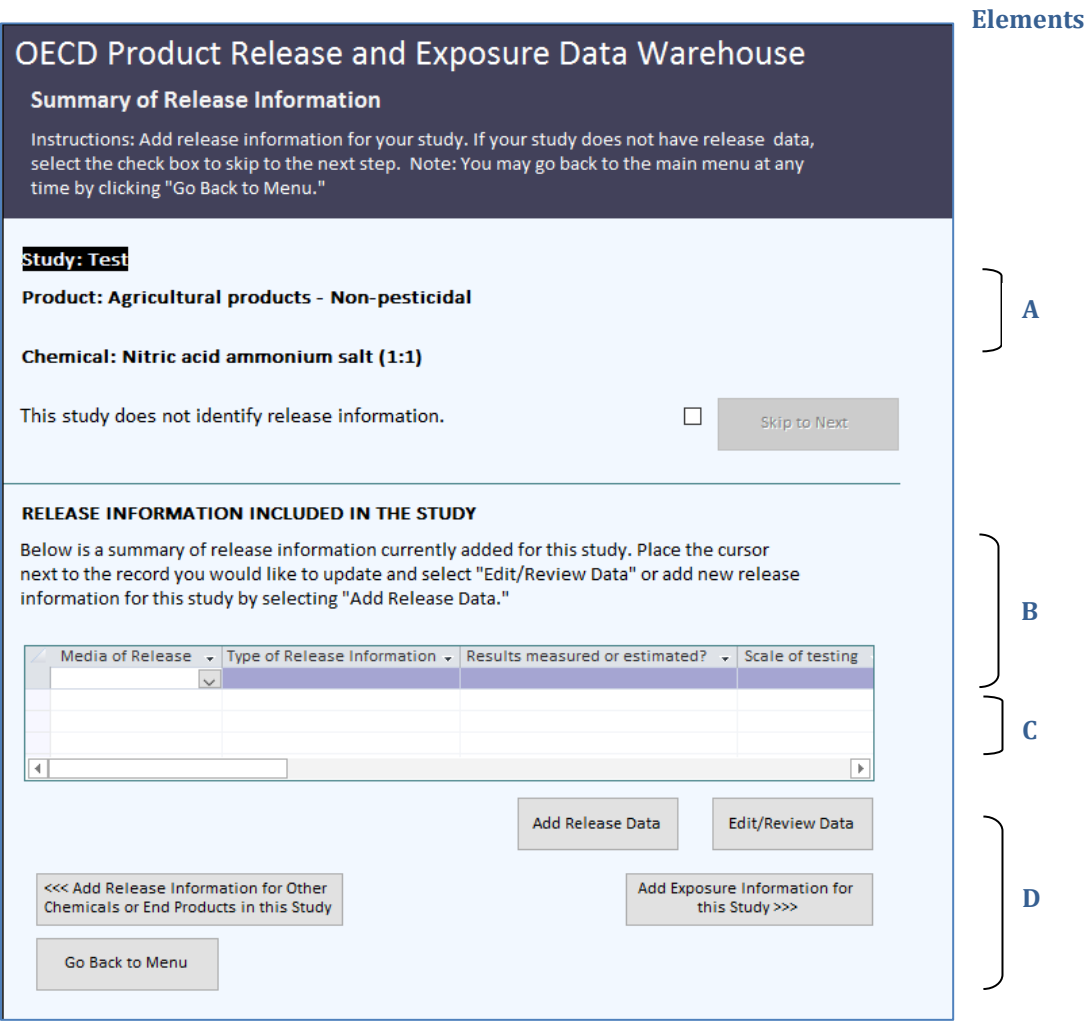

#### <span id="page-14-0"></span>**Figure 9. Summary of Release Information Window**

#### *Summary of Release Information - Elements*

Note that this screen is just an informational window that summarizes the release information that currently exists for this study and scenario.

- A. If your form "does not identify release information," Skip to Next (Summary of Exposure Information). This will also skip Form 4: Detailed Release Information. Click on the check box to activate this navigation button. In doing so, you will not be able to enter release information in the table associated with Form 4 Element B and you will deactivate the navigation buttons associated with Form 4 Element D.
- B. Lists a general summary of the release scenarios included for the specified product and chemical for this study.
- C. If adding a new release scenario, click on Add Release Data. If editing or reviewing an existing scenario, select the scenario and then click on Edit/Review Data. When you click Add Release Data or Edit/Review Data, Form 4: Detailed Release Information will open. See Elements E through K for descriptions.

D. Navigation buttons to Add Exposure Information for this Study (Summary of Exposure Information window) or to Add Release Information for Other Chemicals or End Products in this Study (Form 3) or to Go Back to Menu (Main Menu).

#### <span id="page-15-0"></span>**Figure 10. Form 4: Detailed Release Information**

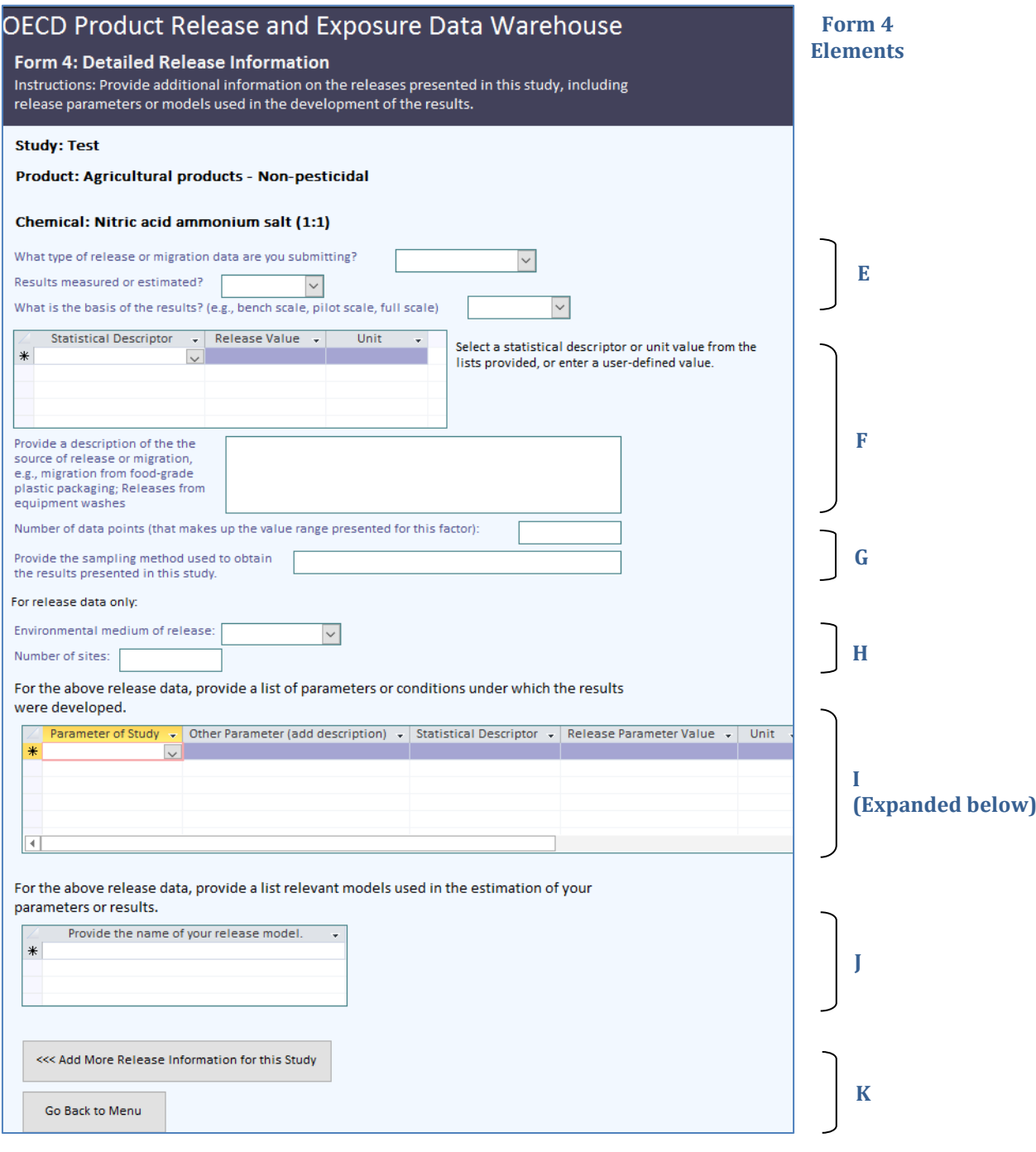

#### **Figure 11. Form 4: Element I Expanded**

<span id="page-16-0"></span>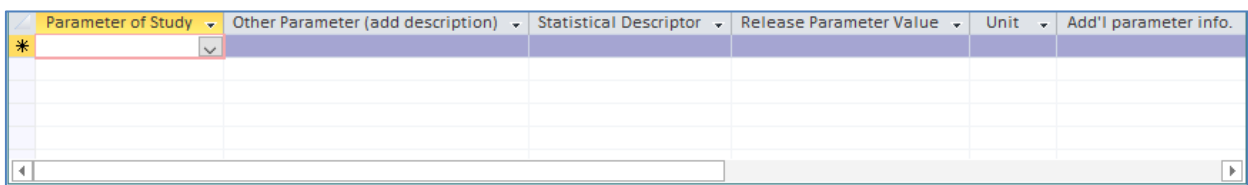

#### *Form 4: Detailed Release Information - Elements*

- E. Describes the type of release information that is reported, such as daily release, total releases, and migration rates; the scale of the study for determining releases, and how the results were determined (e.g., estimated or measured).
- F. Identifies the release results, the appropriate statistical descriptor associated with the result (e.g. average, median, minimum), and an open text field to describe the source of the release. Where appropriate, either select an appropriate statistical descriptor and unit from the dropdown or enter user-defined values.
- G. Collects information on the data collection method used (e.g., system flow meter, outfall monitoring) and the number of data points collected for the determination of your release results.
- H. Notes the medium of release and the number of sites the release results correspond to for releases. If results are a multi-media release, Go Back to Release Summary and add a separate release scenario for each medium of release.
- I. Provides drop-down list in Parameter of Study to select conditions or assumptions under which the release results in your study were developed. Add a separate record for each parameter. Where a parameter is not listed, select Not Listed (Add Description) in the drop-down list and provide a description in the Other Parameter (Add Description) field. Figure 11 shows the Additional Parameter Information field, which is an open text field to further describe each parameter of the study, as needed. Where appropriate, either select an appropriate statistical descriptor and unit from the dropdown or enter user-defined values associated with the parameter.
- J. Lists the release models that were used to develop the results in the study.
- K. Navigation buttons to Add More Release Information for this Study (Summary of Release Information window) or to Go Back to Menu (Main Menu). You must return to the Summary of Release Information window before you can navigate to the next form (Form 5).

### <span id="page-17-0"></span>**8. Summary of Exposure Information and Form 5: Detailed Exposure Information**

The Summary of Exposure Information window provides a summary of the existing exposure information for the specific study, end product, and chemical that was previously selected. It is structured similarly to the Summary of Release Information window and Form 4. Note that the title of the study from Form 1, the specified end product from Form 2, and the chemical from Form 3 are identified underneath the instructions for both forms. The Summary of Exposure Information window (Figure 12) summarizes exposure scenarios for the specific product and chemical you selected in this study. Form 5: Detailed Exposure Information (Figure 13-14) contains a detailed summary of the selected exposure scenario from the Summary of Exposure Information window.

Form 5 is also designed to allow you to add multiple scenarios for each combination of product and chemical for this study. To add release or exposure scenarios for a different chemical and/or product, you may Add Release and Exposure Data for Other Chemicals or End Products in this Study (Form 3), then Add Release Information for Other Chemicals or End Products in this Study (Form 2) to select a new combination.

### <span id="page-18-0"></span>**OECD Product Release and Exposure Data Warehouse Elements Summary of Exposure Information** Instructions: Add exposure information for your study. If your study does not have exposure data, select the check box to skip to the next step. Note: You may go back to the main menu at any time by clicking "Go Back to Menu." Study: Test Product: Agricultural products - Non-pesticidal Chemical: Nitric acid ammonium salt (1:1) This study does not identify exposure data.  $\Box$ **A** Go Back to Menu This is the last form. Return to menu for other options. **EXPOSURE INFORMATION INCLUDED IN THE STUDY** Below is a summary of exposure information currently added for this study. Place the cursor next to the record you would like to update and select "Edit/Review Data" or add new exposure information for this study by selecting "Add Expsoure Data." Type exposure data  $\downarrow$  Exposed population  $\downarrow$  Exposure pathway  $\downarrow$  Results measured or estimated?  $\vert \vee \vert$ **B C** Add Exposure Data **Edit/Review Data** <<< Add Release and Exposure Data for Other Chemicals or End Products in this Study Finish **D**

#### *Summary of Exposure Information - Elements*

Note that this screen is just an informational window that summarizes the exposure information that currently exists for this study and scenario.

- A. If your study "does not identify exposure information," check the box and return to the Main Menu. Your form is complete for the specific combination of product and chemical. This element is designed to be consistent with other skip patterns; however, there is no Skip to Next navigation button. Return to Main Menu to add information for a new study or to review the available information in your database. This will skip Form 5: Detailed Exposure Information.
- B. Lists a general summary of the exposure scenarios included for the specified product and chemical for this study.
- C. If adding a new exposure scenario, click on Add Exposure Data. If editing or reviewing an existing scenario, select the scenario and then click on Edit/Review Data. When you

click Add Exposure Data or Edit/Review Data, Form 5: Detailed Exposure Information will open. See Elements E through J for descriptions.

D. Navigation buttons to Add Release and Exposure Data for Other Chemicals or End Products in this Study (Form 3). You can navigate to other forms to add more release and exposure scenarios for this study. If you are finished with entering information for this study, click on Finish to return to the Main Menu.

### **Figure 13. Form 5: Detailed Exposure Information**

<span id="page-20-0"></span>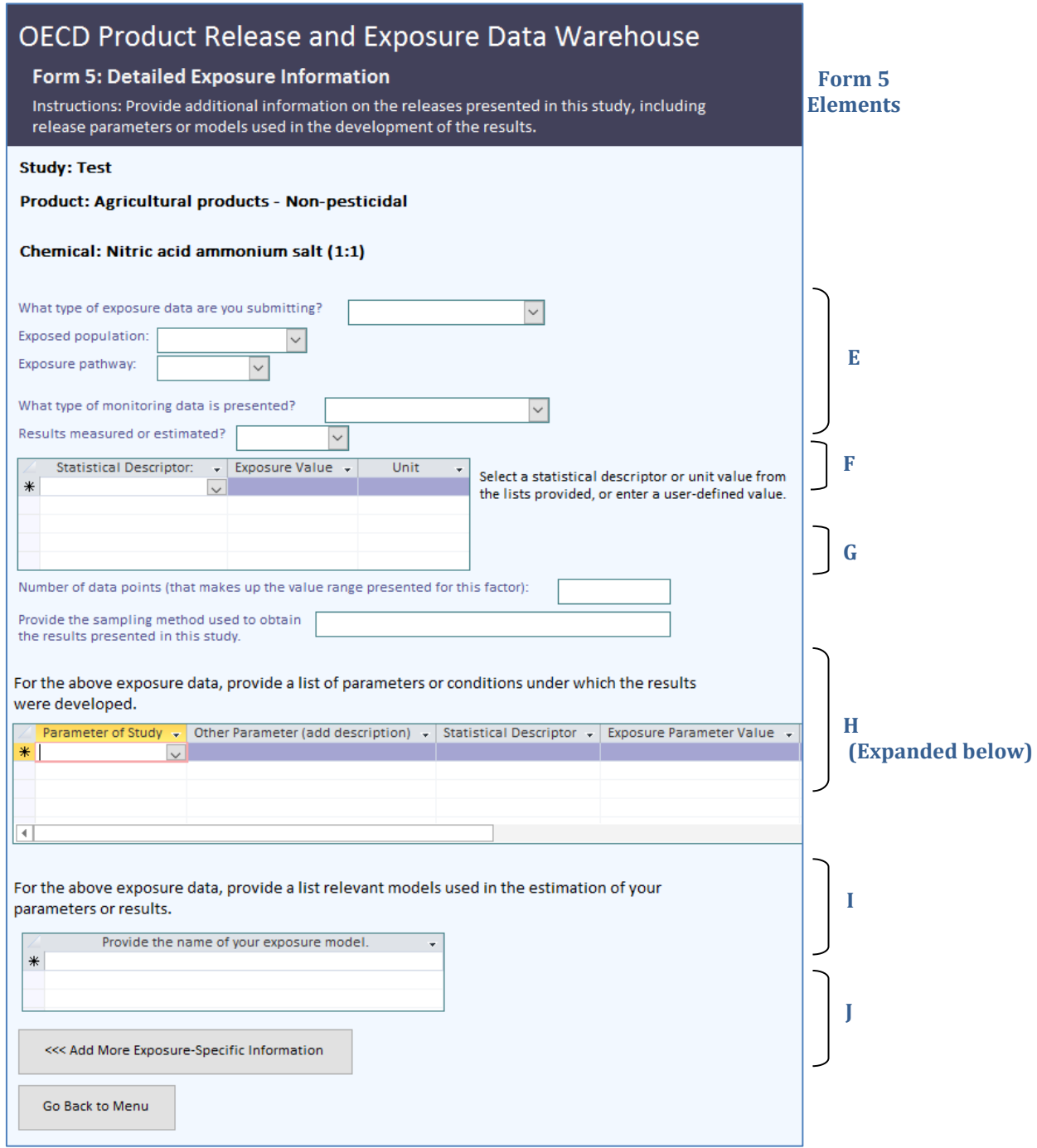

#### **Figure 14. Form 5: Element H Expanded**

<span id="page-21-0"></span>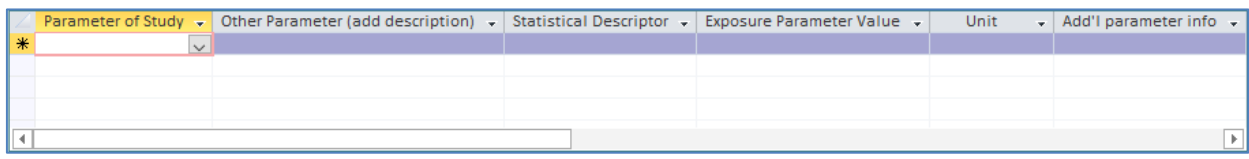

#### *Form 5: Detailed Exposure Information - Elements*

- E. Describes the type of exposure information that is reported, such as exposure concentrations or daily dosage rates; the exposed population and exposure pathway; whether the results are based on biological, area, environmental, or personal breathing zone monitoring; and how the results were determined (e.g., estimated or measured).
- F. Identifies the exposure results and the appropriate statistical descriptor (e.g. average, median and minimum) associated with the results. Where appropriate, either select an appropriate statistical descriptor and unit from the dropdown or enter user-defined values.
- G. Collects information on the data collection method used (e.g., personal air-sampling pump, vapour monitor badges) and the number of data points collected for the determination of your exposure results.
- H. Provides drop-down list in Parameter of Study to select conditions or assumptions under which the exposure results in your study were developed. Add a separate record for each parameter. Where a parameter is not listed, select Not Listed (Add Description) in the drop-down list and provide a description in the Other Parameter (Add Description) field. Figure 14 shows the Additional Parameter Information field, which is an open text field to further describe each parameter of the study, as needed. Where appropriate, either select an appropriate statistical descriptor and unit from the dropdown or enter user-defined values when entering exposure parameters.
- I. Lists the exposure models that were used to develop the results in the study.
- J. Navigation buttons to Add More Exposure-Specific Information (Summary of Exposure Information window). From the Summary of Exposure Information window, you can navigate to other forms to add more release and exposure scenarios for this study. If you are finished with entering information for this study, you may Go Back to Menu (Main Menu).

## **9. Data Dictionary for Form Elements**

<span id="page-22-0"></span>A data dictionary was prepared to inform users of the type of information intended for each data field, along with instructions for required for data entry.

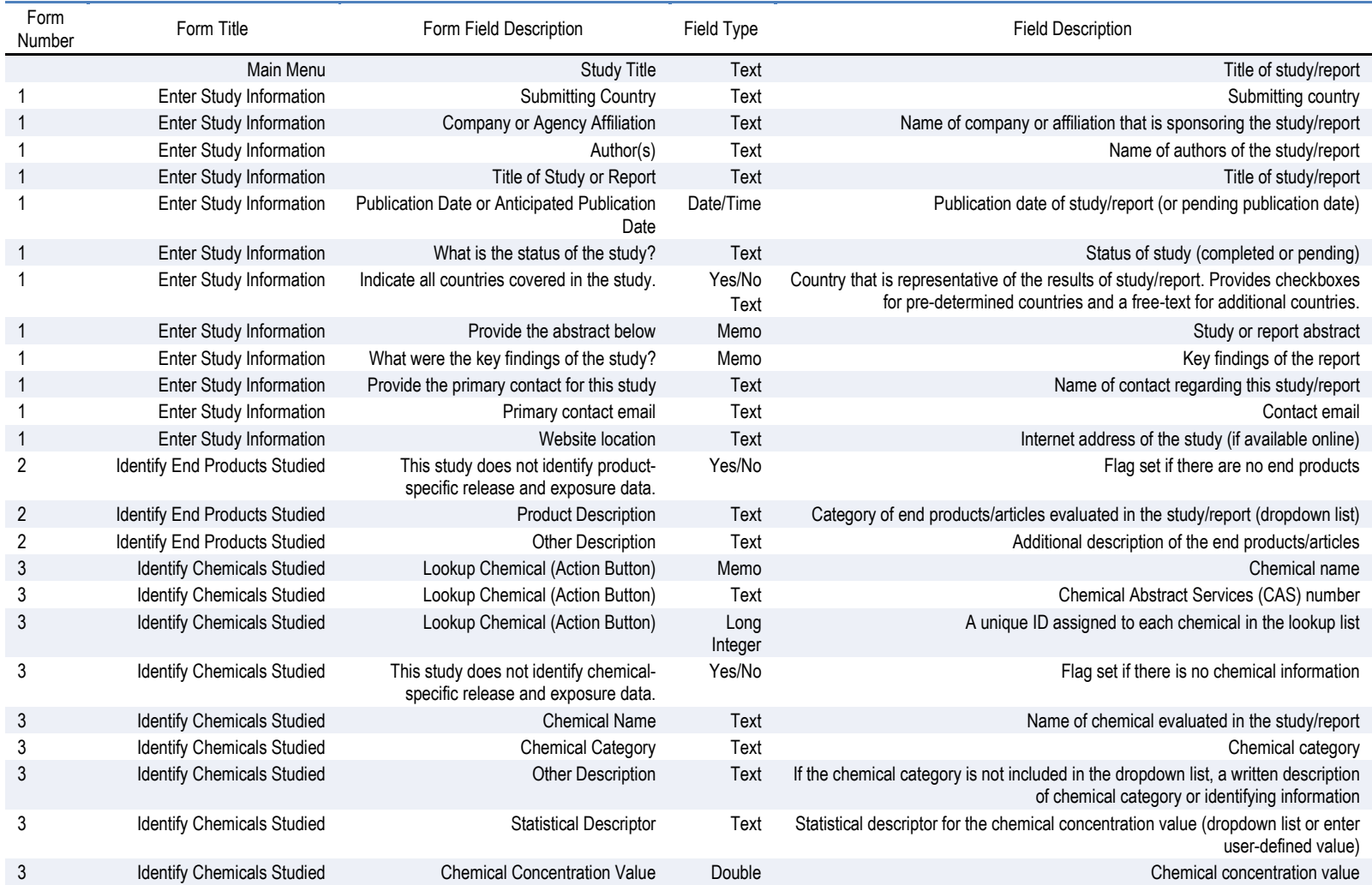

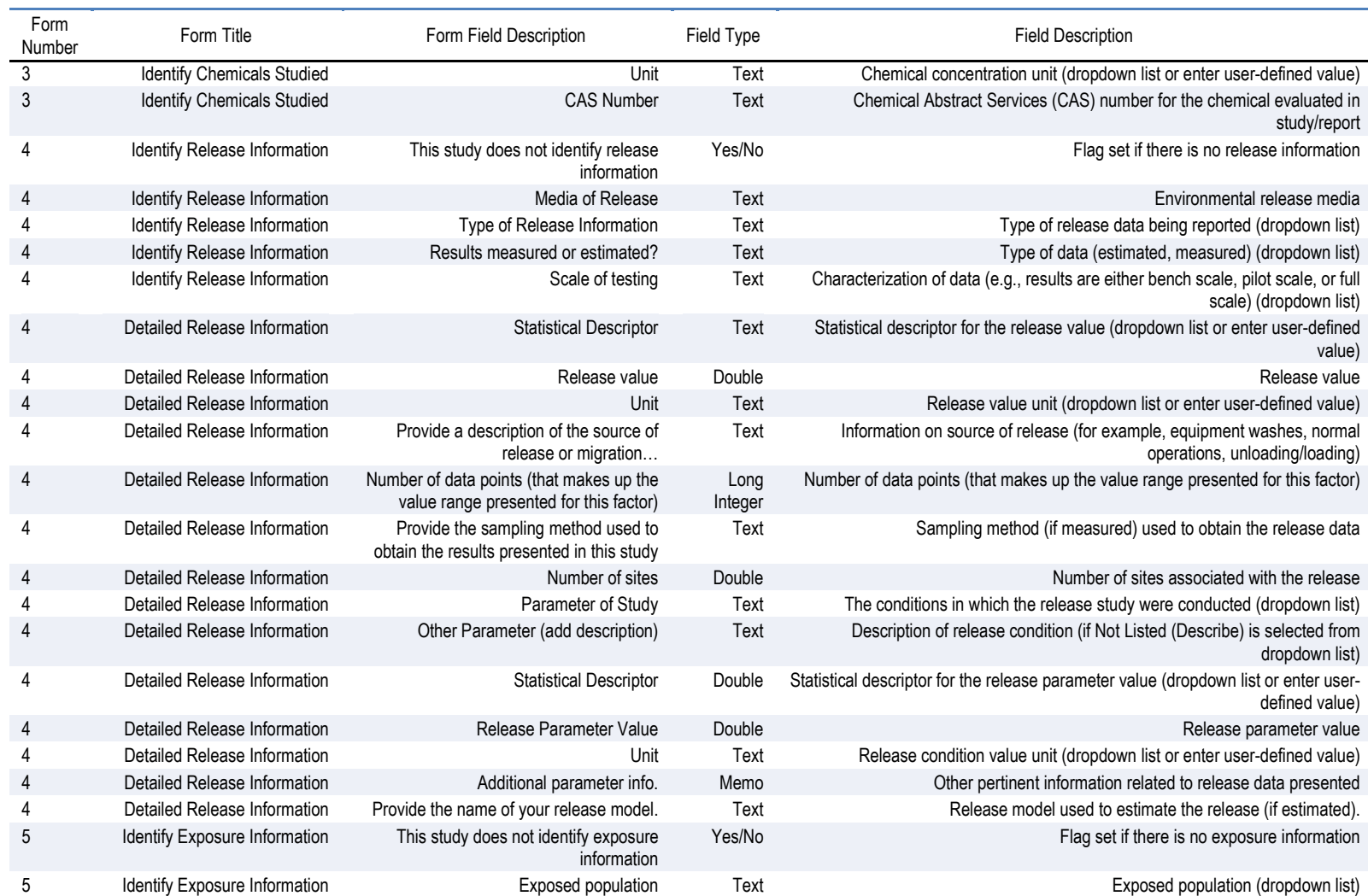

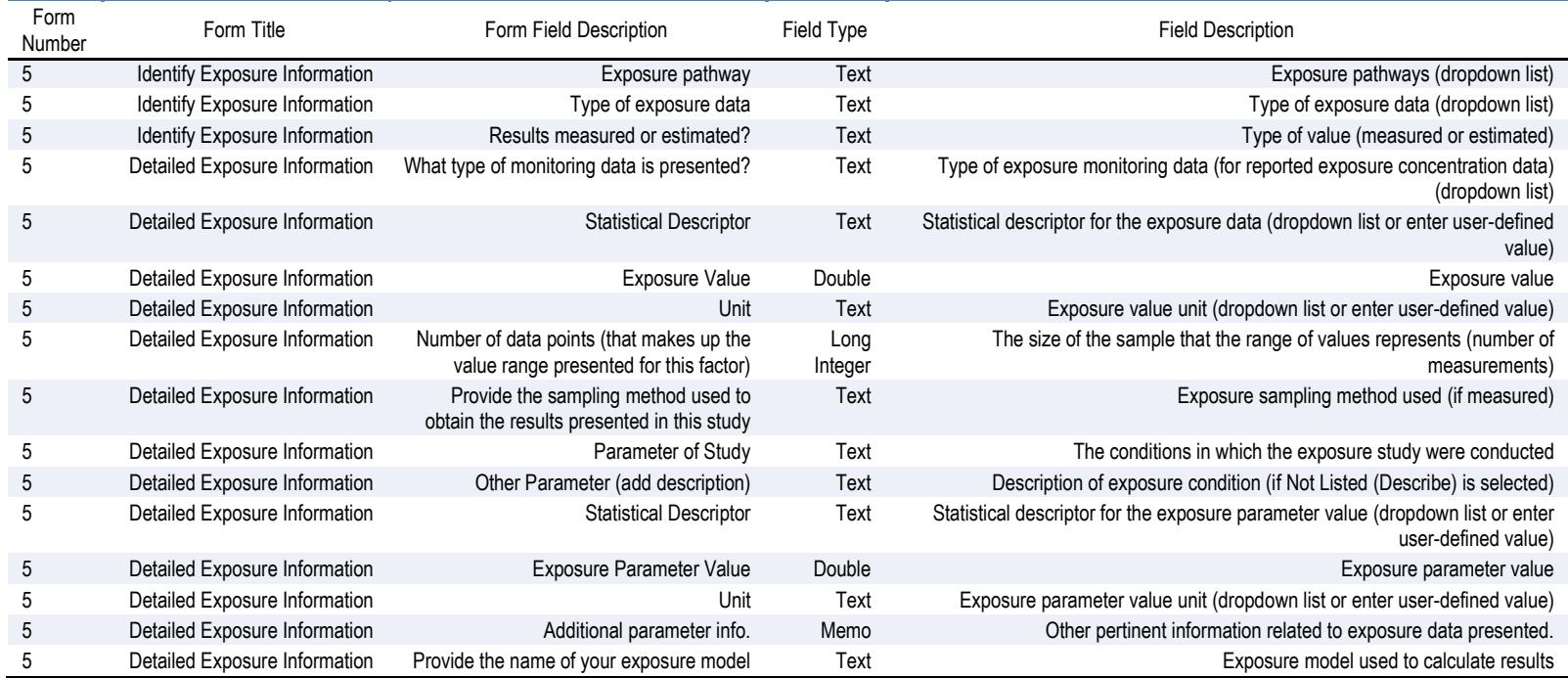